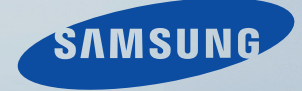

# LCD DISPLAY quick start guide

320MX-3, 320MXN-3, 320MP-3, 320MPN-3

# **Introduction**

## **Contenu de l'emballage**

## **Remarque**

- Après avoir tout déballé, veillez à vérifier le contenu de l'emballage.
- Entreposez l'emballage d'origine au cas où vous devriez déménager l'appareil ultérieurement.
- Si un élément est manquant, contactez votre revendeur.
- Contactez un revendeur local pour acheter des éléments en option.

## **Déballage**

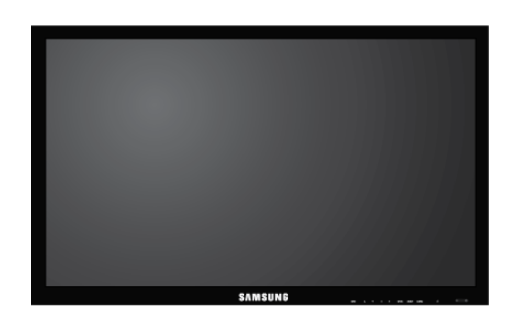

Affichage LCD

#### **Manuels**

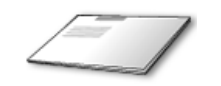

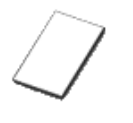

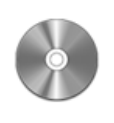

Guide d'installation rapide Carte de garantie Manuel d'utilisation

(Non disponible partout)

**Câbles**

Cordon d'alimentation Câble D-Sub

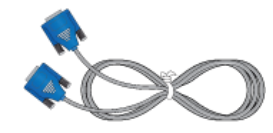

**Autres** Télécommande Piles (AAA X 2) (BP59-00138B) (Non disponible partout) **Vendu séparément** Kit de Support provisoire Câble LAN Câble USB

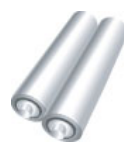

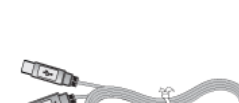

(Applicable uniquement pour le modèle MXn-3,MPN-3)

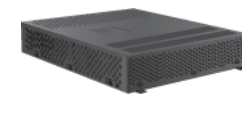

(Applicable uniquement pour le modèle MX-3, MP-3)

**Vendu séparément**

Kit de fixation au mur Câble RS232C Boîtier tuner TV

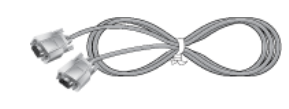

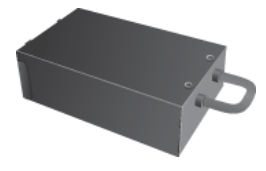

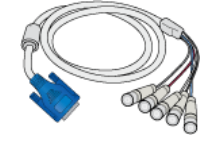

Câble RGB vers BNC Câble RGB vers Component Boîtier réseau

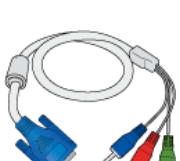

## **Votre écran LCD**

La couleur et l'aspect du produit peuvent varier en fonction du modèle, et ses spécifications peuvent être modifiées sans préavis pour des raisons d'amélioration des performances.

## **Avant**

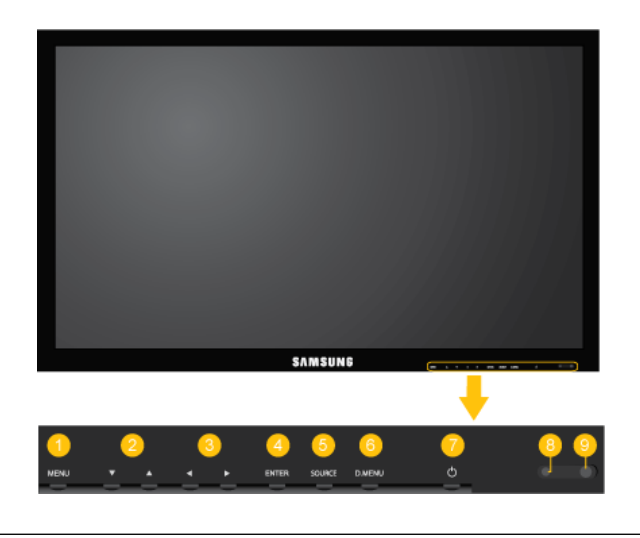

#### *MENU bouton [MENU]* Q

Ouvre le menu à l'écran et quitte le menu. Egalement utilisé pour quitter le menu OSD ou revenir au menu précédent.

*Boutons de navigation (haut-bas)*

Se déplace verticalement d'une option de menu à une autre ou règle les valeurs de menu sélectionnées.

*Bouton Gauche-Droite / Bouton Volume* A

> Se déplace horizontalement d'une option de menu à une autre ou règle les valeurs de menu sélectionnées. Si l'OSD ne s'affiche pas à l'écran, appuyez sur le bouton pour régler le volume.

*ENTER bouton [ENTER]*

Permet d'activer un élément de menu mis en surbrillance.

*SOURCE bouton [SOURCE]*

Bascule entre le mode PC et le mode Vidéo. Permet de sélectionner la source d'entrée à laquelle un périphérique externe est connecté.

```
[PC] \rightarrow [DVI] \rightarrow [AV] \rightarrow [Composant] \rightarrow [HDMI1] \rightarrow [HDMI2] \rightarrow [Portd'affichage] → [MagicInfo] → [TV]
Remarque
```
• Le port [RGB/COMPONENT IN] est compatible avec les signaux RVB (PC) et Composant.

Cependant, l'image pourrait s'afficher de manière anormale si le signal d'entrée externe est différent du signal vidéo sélectionné.

• Un syntoniseur TV (vendu séparément) doit être connecté pour utiliser la télévision.

#### **Remarque**

Un boîtier réseau (vendu séparément) doit être connecté pour utiliser **MagicInfo** avec un modèle MX-3, MP-3.

*Bouton D.MENU*

Ouvre le D.MENU à l'écran. **Remarque**

Le bouton D.MENU est activé si un syntoniseur TV est connecté ; dans les autres cas, le bouton PIP est activé.

*Bouton PIP*

Appuyez sur le bouton PIP pour activer/désactiver PIP.

*Bouton de mise sous tension [ ]*

Appuyez sur ce bouton pour allumer et éteindre l'écran.

*Voyant d'alimentation*

Indique que le Mode d'économie est en position normale ou Puissance. **Remarque**

Reportez-vous à Mode Economie d'énergie décrit dans le manuel pour plus d'informations sur la fonction d'économie d'énergie. Pour économiser de l'énergie, éteignez votre moniteur lorsque vous ne l'utilisez pas pendant de longues périodes.

*Capteur de la télécommande*

Orientez la télécommande en direction de ce point sur le Moniteur.

## **Arrière**

#### **Remarque**

Voir la section "Connexions" pour de plus amples détails sur les connexions câblées. La configuration de l'arrière de l'écran LCD peut varier légèrement en fonction du modèle.

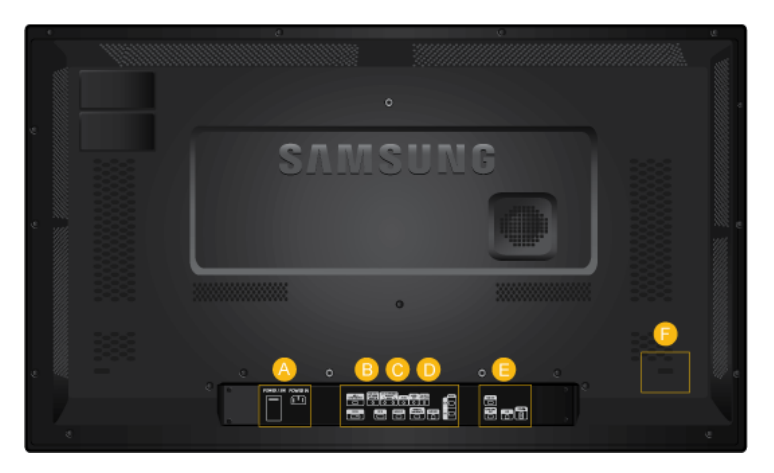

 $\boldsymbol{\Omega}$ 

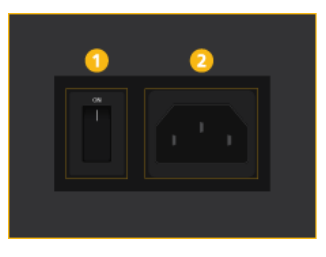

B

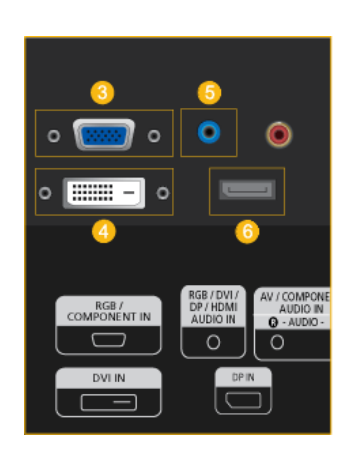

#### *POWER S/W ON [ I ] / OFF*

Allume et éteint le moniteur.

 *POWER*

Le cordon d'alimentation se branche sur l'écran LCD et sur la prise murale.

## *RGB/COMPONENT IN (Connecteur PC/composant (Entrée))*

- Connectez le port *[RGB/COMPONENT IN]* du moniteur au port RGB de l'ordinateur à l'aide du câble D-SUB.
- Connectez le port *[RGB/COMPONENT IN]* du moniteur au port COMPONENT du périphérique externe à l'aide du câble RGB au COMPOSANT.
- Connectez le port *[RGB/COMPONENT IN]* du moniteur au port BNC de l'ordinateur à l'aide du câble RGB vers BNC.

*DVI IN (Connecteur vidéo PC)*

Connectez le port *[DVI IN]* du moniteur au port DVI de l'ordinateur à l'aide du câble DVI.

 *RGB/DVI/DP/HDMI AUDIO IN (borne de connexion audio PC/DVI/DP/HDMI (entrée))*

Reliez la borne *[RGB/DVI/DP/HDMI AUDIO IN]* du moniteur à la borne de sortie de haut-parleur de la carte son de votre ordinateur à l'aide d'un câble stéréo (vendu séparément).

#### *<u>O DP IN</u>*

Reçoit un signal du port d'affichage.

Connectez un câble DP à *[DP IN]* sur le dispositif et DP IN à un autre affichage.

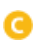

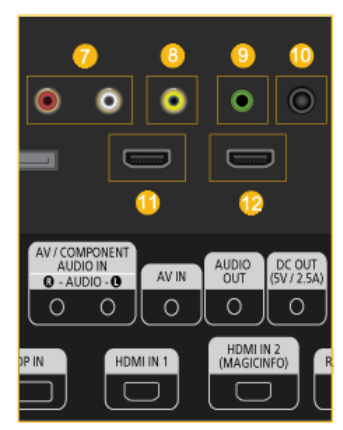

## *AV/COMPONENT AUDIO IN (R-AUDIO-L)*

Connectez le port *[AV/COMPONENT AUDIO IN (R-AUDIO-L)]]* du moniteur au port de sortie audio du PC ou du périphérique externe à l'aide d'un câble audio.

## *AV IN*

Branchez le connecteur *[AV IN]* du moniteur à la sortie vidéo du périphérique externe à l'aide d'un câble VIDEO.

*AUDIO OUT*

Connectez un casque ou une enceinte externe.

 *DC OUT*

Veillez à utiliser la borne de connexion *[DC OUT]* au boîtier tuner TV agréé[SBB\_DTC/ZA].

A défaut, vous risqueriez d'endommager le produit.

#### *HDMI IN 1*

- Reliez la borne *[HDMI IN 1]* située à l'arrière de votre affichage LCD à la borne HDMI de votre périphérique de sortie numérique à l'aide d'un câble HDMI.
- HDMI est pris en charge jusqu'à 1,3.

#### **Remarque**

- Un périphérique normal (lecteur de DVD, caméscope, etc.) ou un syntoniseur TV peut être connecté à la borne *[HDMI IN 1]*.
- Pour utiliser un syntoniseur TV, veillez à le brancher sur la borne *[HDMI IN 1]*.

#### *HDMI IN 2 (MAGICINFO)*

- Reliez la borne *[HDMI IN 2 (MAGICIN-FO)]* située à l'arrière de votre affichage LCD à la borne HDMI de votre périphérique de sortie numérique à l'aide d'un câble HDMI.
- HDMI est pris en charge jusqu'à 1,3.

#### **Remarque**

Utilisation de MagicInfo

- Pour utiliser MagicInfo avec un modèle MXN-3,MPN-3, connectez la sortie MagicInfo du boîtier réseau déjà inclus à la prise [HDMI IN 2 (MAGICINFO)] du produit.
- Pour utiliser MagicInfo avec un modèle MXN-3,MPN-3, installez un boîtier réseau spécifié par Samsung dans le produit et connectez la sortie MagicInfo du boîtier réseau à la prise [HDMI IN 2 (MAGICINFO)] du produit.

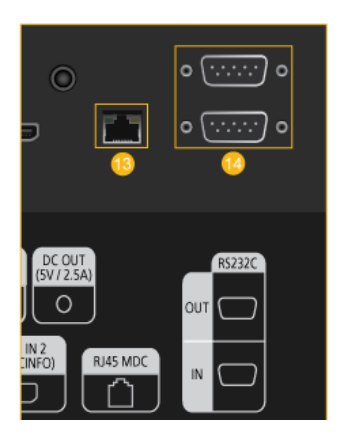

#### *RJ 45 MDC (PORT MDC)*

programme port MDC (Multi Device Control)

Connectez le câble LAN à *[RJ45 MDC]* sur le dispositif et le LAN au PC. Pour utiliser un MDC, le programme MDC doit être installé sur le PC. **Remarque**

Allez sur **Multi contrôle** et sélectionnez **RJ45 MDC** comme **Connexion MDC**.

 *RS232C OUT/IN (port série RS232C)*

programme port MDC (Multi Device Control)

Connectez un câble de série (de type croisé) à *[RS232C]* sur le dispositif et RS232C sur le PC. Pour utiliser un MDC, le programme MDC doit être installé sur le PC. **Remarque**

Allez dans **Multi contrôle** et sélectionnez **RS232C MDC** comme **Connexion MDC**.

Applicable uniquement pour le modèle MXn-3,MPN-3

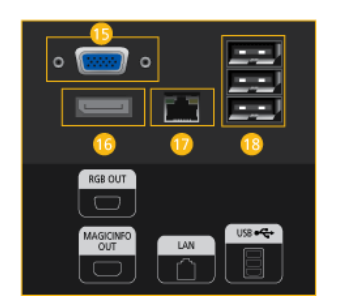

*RGB OUT*

Port de sortie vidéo **MagicInfo**

*MAGICINFO OUT*

Il s'agit de la borne de sortie pour les signaux vidéo, audio et de commande de **MagicInfo**.

Il est possible de l'utiliser en la connectant à la borne *[HDMI IN 2 (MAGICINFO)]* à l'aide d'un câble DP-HDMI.

*LAN (Connexion LAN)*

Se connecte au câble LAN pour permettre l'accès à Internet ou au réseau en mode **MagicInfo**.

*USB(Connexion USB)*

Compatible clavier/souris, périphérique de stockage de masse.

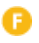

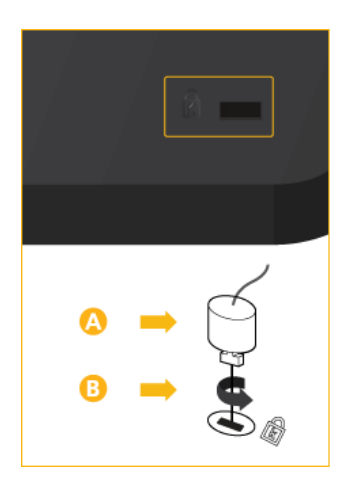

#### *Kensington Lock slot*

Un verrouillage Kensington est un dispositif antivol qui permet de verrouiller l'appareil, de manière à pouvoir l'utiliser en toute sécurité dans un lieu public. La forme et l'utilisation du dispositif de verrouillage pouvant varier selon le modèle et le fabricant, consultez le manuel de l'utilisateur du dispositif pour plus d'informations. **Remarque**

Vous devez acheter le verrou Kensington séparément.

## **Pour verrouiller le moniteur, procédez comme suit :**

- 1. Enroulez le câble de verrouillage Kensington autour d'un objet massif fixe comme un bureau ou une chaise.
- 2. Glissez l'extrémité du câble avec le verrou attaché au travers de l'extrémité en boucle du câble de verrouillage Kensington.
- 3. Insérez le verrou Kensington dans la fente de sécurité  $(③)$  à l'arrière de l'affichage.
- 4. Fermez le verrou  $\left( \bullet \right)$ .

#### **Remarque**

- Ces instructions ne sont que générales. Pour des instructions exactes, consultez le manuel de l'utilisateur fourni avec le dispositif de verrouillage.
- Vous pouvez acquérir le dispositif de verrouillage dans un magasin d'électronique, une boutique en ligne ou notre centre de service.

#### **Remarque**

Les interrupteurs d'alimentation du moniteur et du boîtier réseau doivent être allumés pour que le boîtier réseau fonctionne normalement.

## **Télécommande**

#### **Remarque**

Le bon fonctionnement de la télécommande peut être affecté par un téléviseur ou un autre périphérique électronique fonctionnant à proximité de l'écran à plasma, en raison d'interférences avec la fréquence.

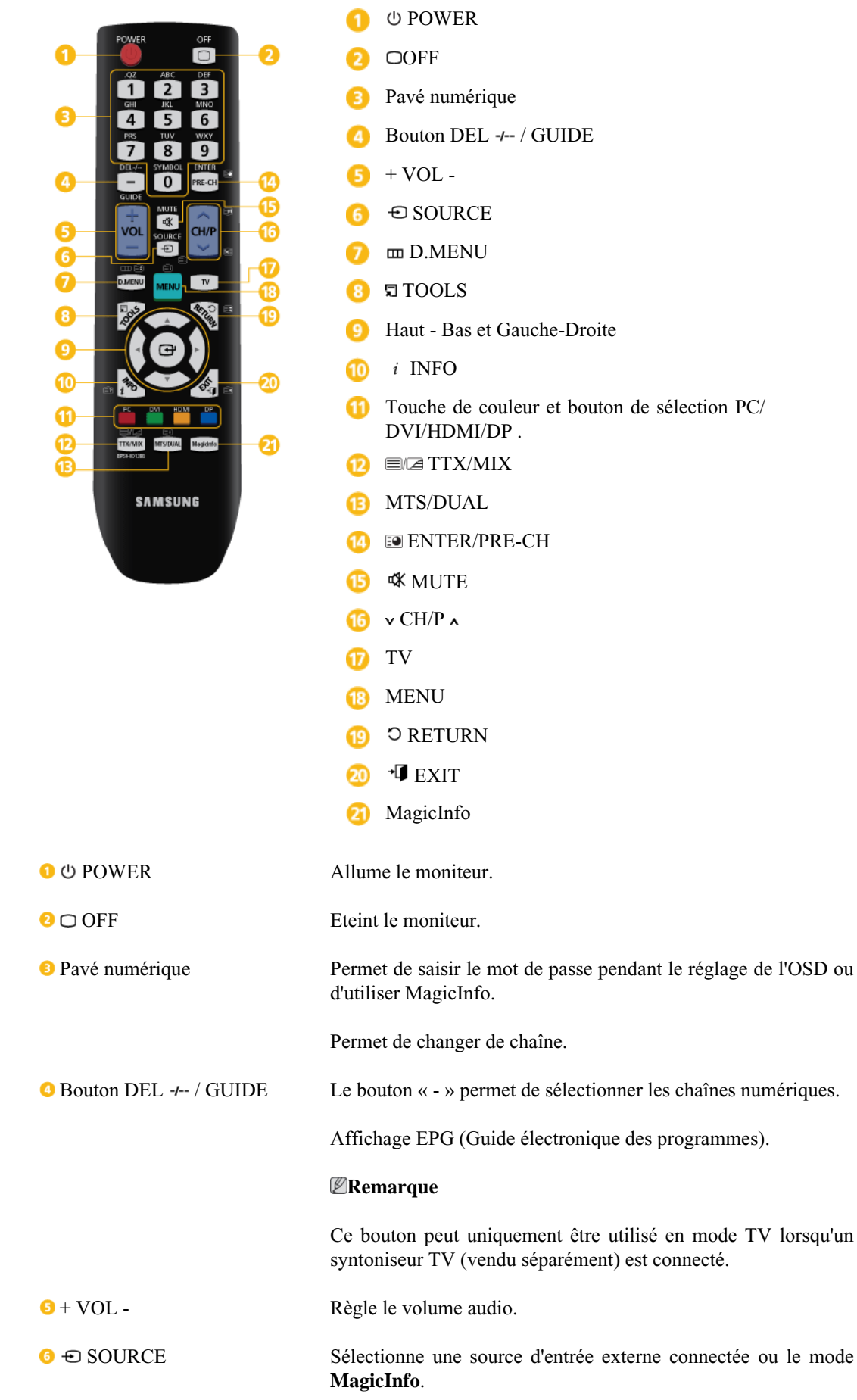

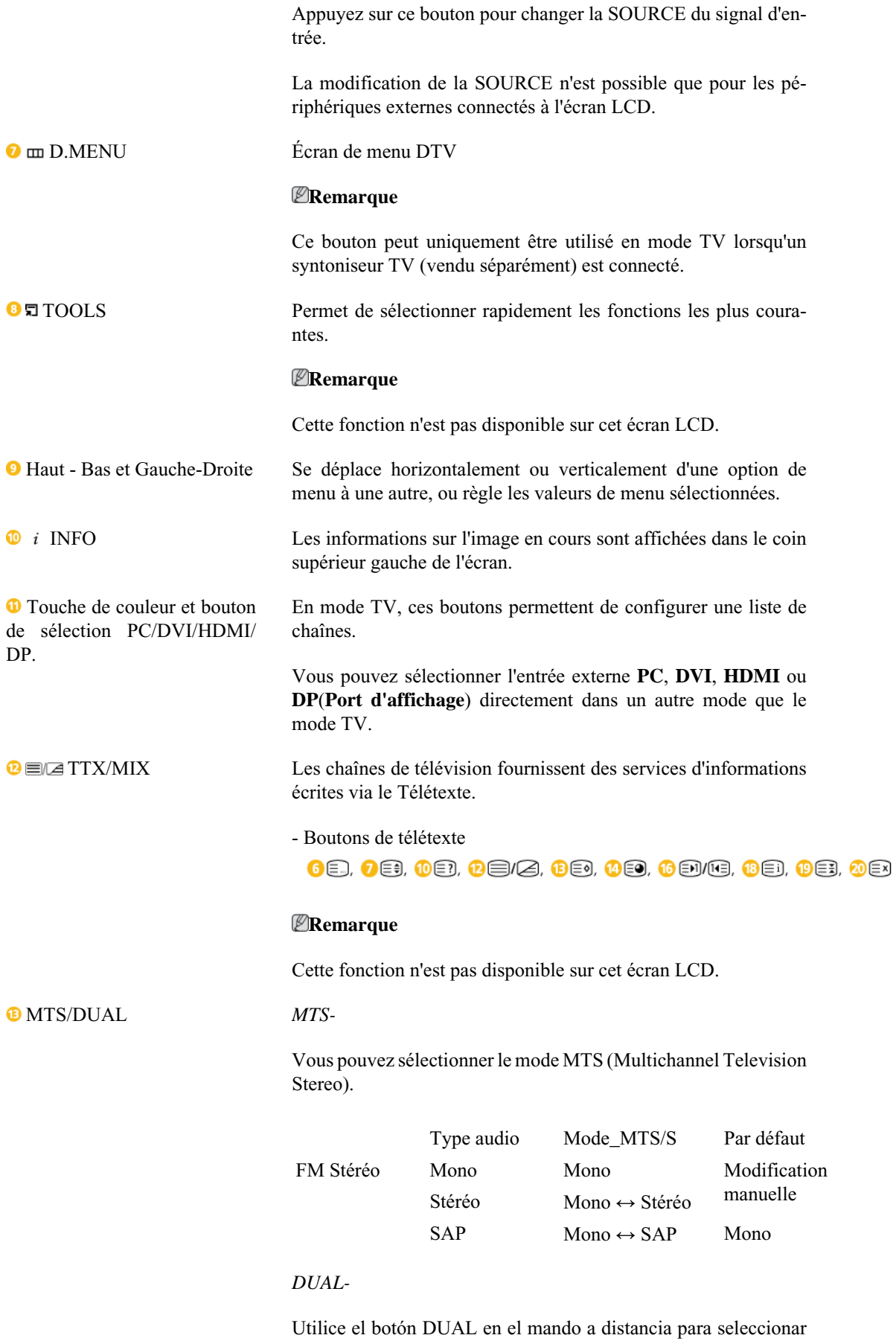

Estéreo o Mono cuando el monitor está en el modo TV o Radio

FM.

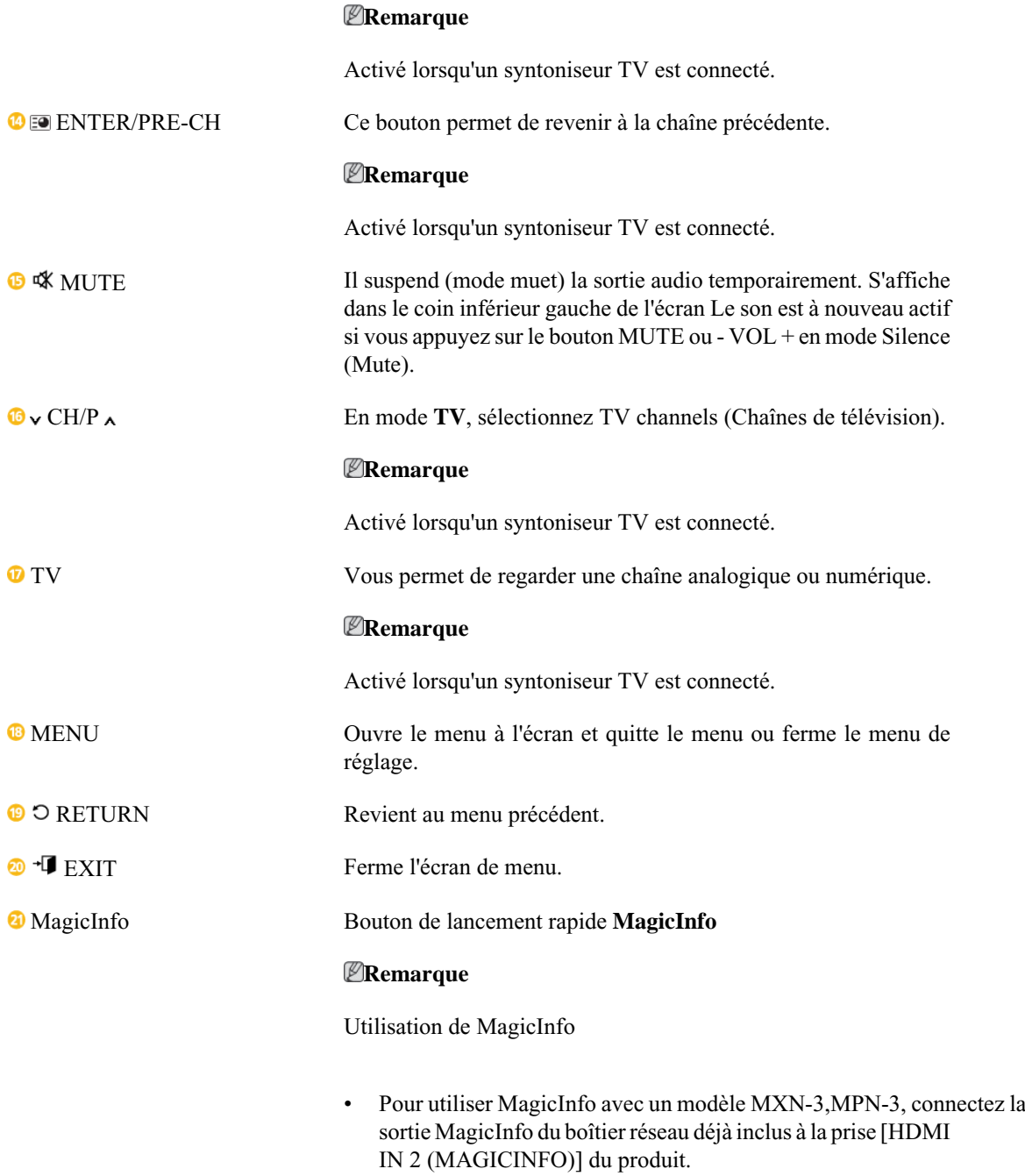

• Pour utiliser MagicInfo avec un modèle MXN-3,MPN-3, installez un boîtier réseau spécifié par Samsung dans le produit et connectez la sortie MagicInfo du boîtier réseau à la prise [HDMI IN 2 (MAGICINFO)] du produit.

# **Connexions**

## **Se connecter à un ordinateur**

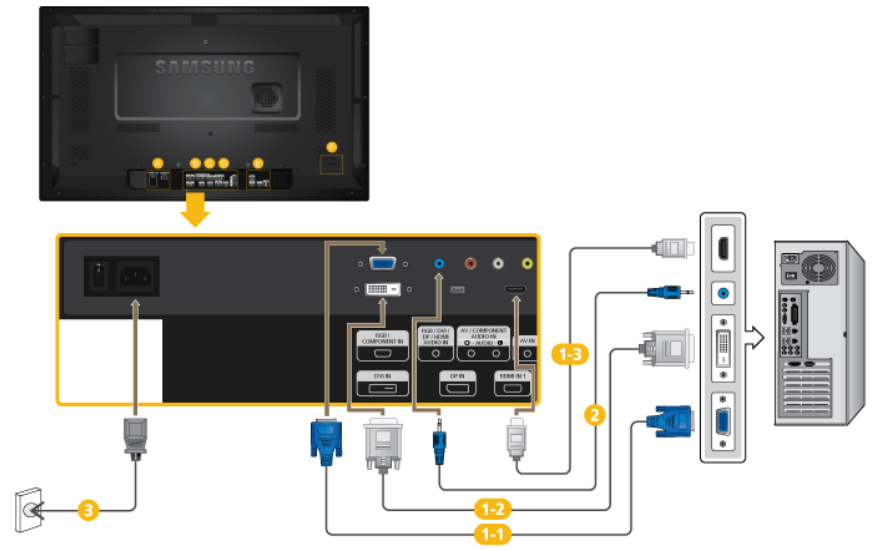

Il existe plusieurs manières de brancher l'ordinateur au moniteur. Choisissez une des options suivantes :

Utilisation du connecteur D-Sub (analogique) de la carte vidéo.

• Connectez le D-sub au port, *[RGB/COMPONENT IN]* (RVB) 15 broches à l'arrière du moniteur et le port D-sub 15 broches à l'ordinateur.

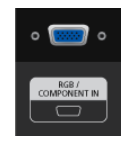

Utilisation du connecteur DVI (digital) de la carte vidéo.

• Connectez le câble DVI au port *[DVI IN]*à l'arrière du moniteur et le port DVI à l'ordinateur.

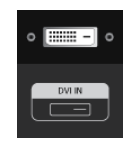

Utilisation du connecteur D-sub (Numérique) avec la carte vidéo.

• Connectez le port *[HDMI IN 1]* / *[HDMI IN 2]* de l'écran LCD au port HDMI de l'ordinateur à l'aide du câble HDMI.

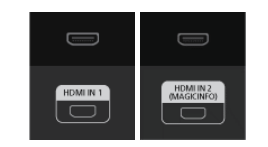

## **Remarque**

En cas de connexion à l'ordinateur à l'aide d'un câble HDMI, sélectionnez **HDMI2** ou **HDMI1** comme source d'entrée.

Pour obtenir une image claire et un son normal à partir du PC, **HDMI2** ou **HDMI1** doit être sélectionné avant de sélectionner **PC** dans **Modif. Nom**.

Pour activer l'audio lorsque **Périph. DVI** et sélectionnés, assurez-vous d'établir la connexion à l'aide de l'étape  $(2)$ .

Connectez le câble audio de votre écran LCD à la sortie audio à l'arrière de l'écran LCD.

Branchez le cordon d'alimentation de votre moniteur à la prise d'alimentation située à l'arrière du moniteur. Mettez l'appareil sous tension à l'aide de l'interrupteur d'alimentation.

#### **Remarque**

Contactez un Centre de service SAMSUNG Electronics local pour acheter des éléments en option.

## **Connexion à d'autres périphériques**

## **Remarque**

- Des équipements AV tels que des DVD, des magnétoscopes ou des caméscopes peuvent être connectés au moniteur comme votre ordinateur. Pour plus d'informations sur le branchement des appareils d'entrée audio/vidéo, reportez-vous à la section Adjusting Your LCD Display (réglage de l'écran LCD).
- Pour la consérvation d'énergie, éteindre votre moniteur quand vo us ne vous en servez pas ou quand vous absentez pour un long moment.

## **Connexion de périphériques AV**

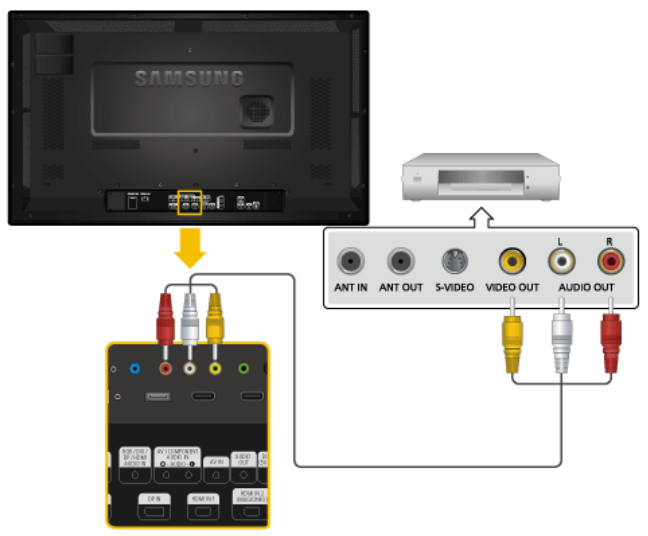

- 1. Connectez un câble audio à *[AV/COMPONENT AUDIO IN (R-AUDIO-L)]]* sur le dispositif et le port audio à un dispositif externe, tel qu'un magnétoscope ou un lecteur DVD.
- 2. Connectez un câble vidéo à *[AV IN]* sur le dispositif et le port de sortie vidéo sur le dispositif externe.
- 3. Ensuite, démarrez le lecteur DVD, le magnétoscope ou le caméscope contenant un DVD ou une cassette.

4. Appuyez sur *SOURCE* sur le dispositif ou la télécommande et sélectionnez "**AV**".

## **Connexion d'un caméscope**

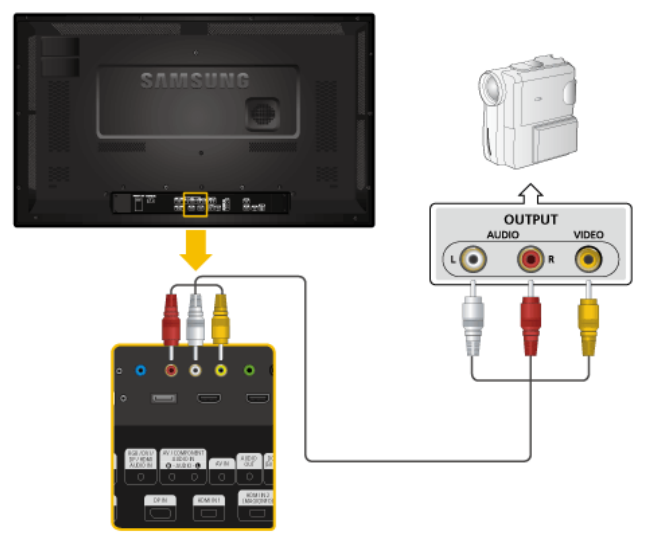

- 1. Localisez les jacks de sortie AV sur le caméscope. Généralement, ils se situent sur le coté ou au dos du caméscope. Connectez un câble vidéo entre la prise VIDEO OUTPUT du caméscope et la prise *[AV IN]* de l'écran LCD.
- 2. Au moyen d'un jeu de câbles audio, reliez les prises AUDIO OUTPUT du caméscope et *[AV /COMPONENT AUDIO IN (R-AUDIO-L)]* de l'écran LCD.
- 3. Appuyez sur *SOURCE* sur le dispositif ou la télécommande et sélectionnez "**AV**".
- 4. Démarrer alors le caméscopes en insérant une cassette.

#### **Remarque**

Les câbles audio-vidéo qui sont représentés dans ce document sont généralement fournis avec le caméscope.

(dans le cas contraire, demandez conseil auprès de votre revendeur.)

Si votre caméscope fonctionne en stéréo, vous devez brancher un ensemble de deux câbles.

## **Connexion grâce à un câble HDMI**

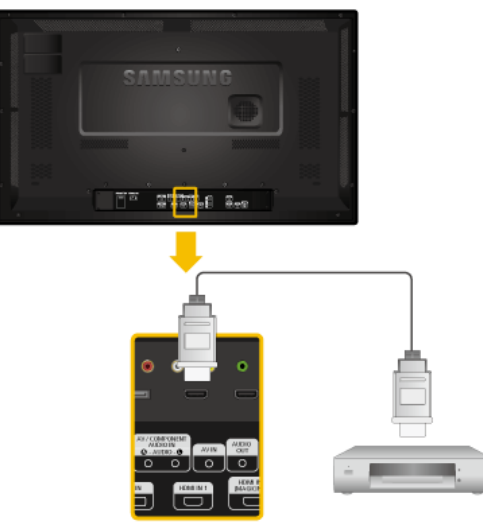

- 1. Connectez un câble HDMI à *[HDMI IN 2 (MAGICINFO)]* ou *[HDMI IN 1]* du produit et au port de sortie HDMI du périphérique numérique.
- 2. Appuyez sur *SOURCE* sur le dispositif ou la télécommande et sélectionnez "**HDMI1** / **HDMI2**".

#### **Remarque**

En mode **HDMI**, seul le format audio PCM est pris en charge.

## **Connexion grâce à un câble DVI vers HDMI**

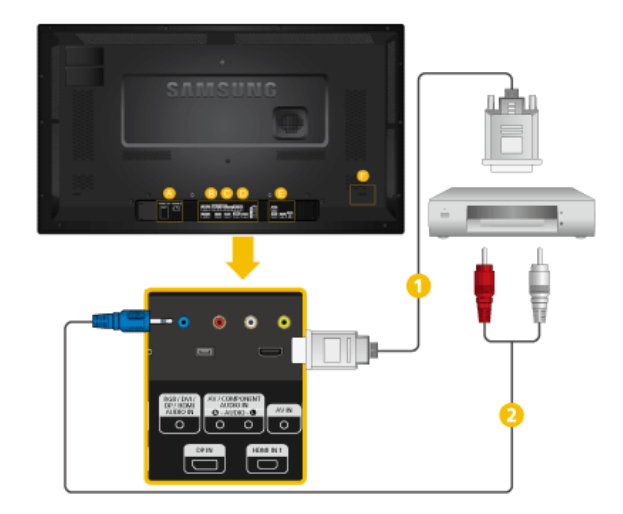

Connectez un câble DVI-HDMI à *[HDMI IN 2 (MAGICINFO)]* ou *[HDMI IN 1]* et au port de sortie DVI du périphérique numérique.

Connectez les prises rouge et blanche d'un câble RCA stéréo (pour PC) aux bornes de sortie audio de mêmes couleurs sur le périphérique de sortie numérique, et connectez la prise opposée au terminal *[RGB/DVI/DP/HDMI AUDIO IN]* du moniteur.

3. Appuyez sur *SOURCE* sur le dispositif ou la télécommande et sélectionnez "**HDMI1** / **HDMI2**".

## **Branchement d'un lecteur DVD**

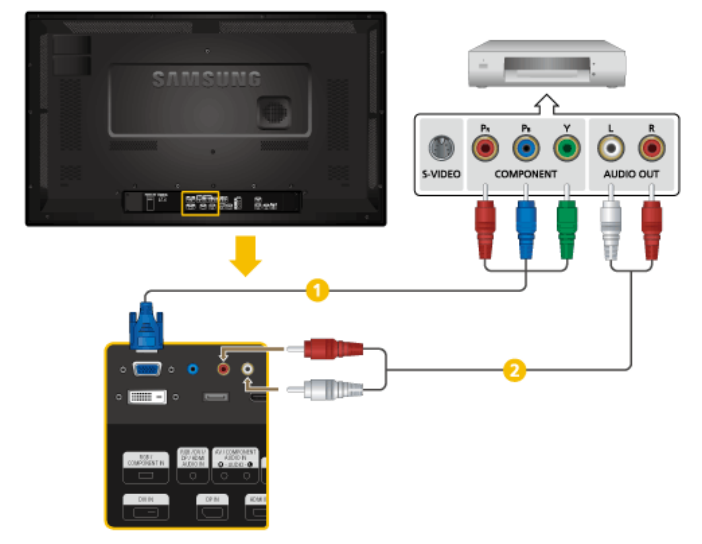

- Connectez un câble RGB vers Composant entre le port *[RGB/COMPONENT IN]* de l'écran LCD et les prises  $P_R$ , Y,  $P_B$  du lecteur DVD.
- Au moyen d'un jeu de câbles audio, reliez les prises *[AV/COMPONENT AUDIO IN (R-AUDIO-L)]* de l'écran LCD et AUDIO OUT du lecteur DVD.

#### **Remarque**

- Appuyez sur *SOURCE* sur le dispositif ou la télécommande et sélectionnez "**Composant**".
- Ensuite, faites démarrer le lecteur DVD après y avoir inséré un DVD.
- Le câble RGB vers Composant est facultatif.
- Pour une explication sur la vidéo Composant, consultez le manuel du lecteur DVD.

## **Branchement d'un décodeur DTV (télévision câblée/satellite)**

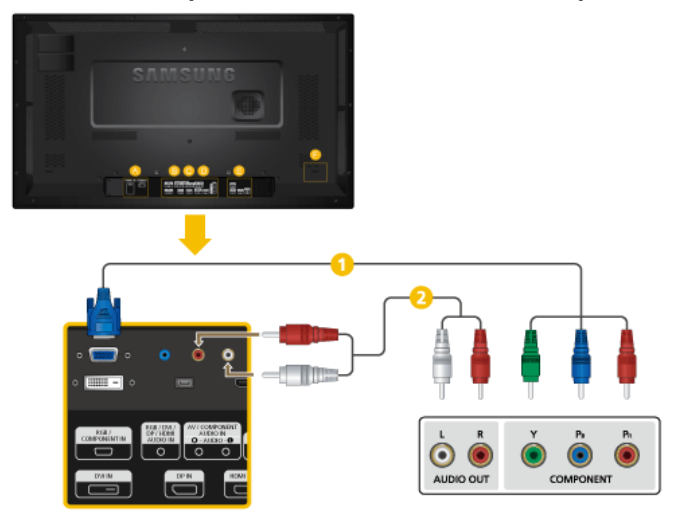

- Connectez un câble RGB vers Composant entre le port *[RGB/COMPONENT IN]* de l'écran LCD et les prises P<sub>R</sub>, Y, P<sub>B</sub> du boîtier décodeur.
- Au moyen d'un jeu de câbles audio, reliez les prises *[AV/COMPONENT AUDIO IN (R-AUDIO-L)]* de l'écran LCD et AUDIO OUT du décodeur.

#### **Remarque**

- Appuyez sur *SOURCE* sur le dispositif ou la télécommande et sélectionnez "**Composant**".
- Pour une explication sur la vidéo Composant, consultez le manuel du décodeur.

## **Branchement vers un Système Audio**

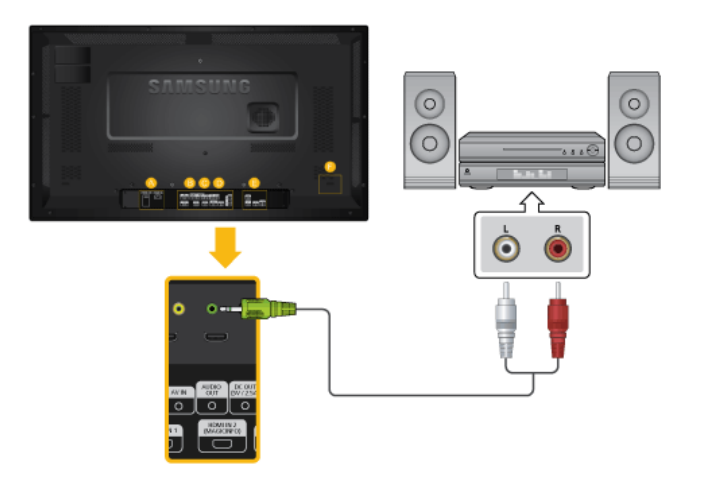

1. Au moyen d'un jeu de câbles audio, reliez les prises AUX L, R du SYSTEME AUDIO et *[AUDIO OUT]* de l'écran LCD.

## **Connexion à MAGICINFO OUT**

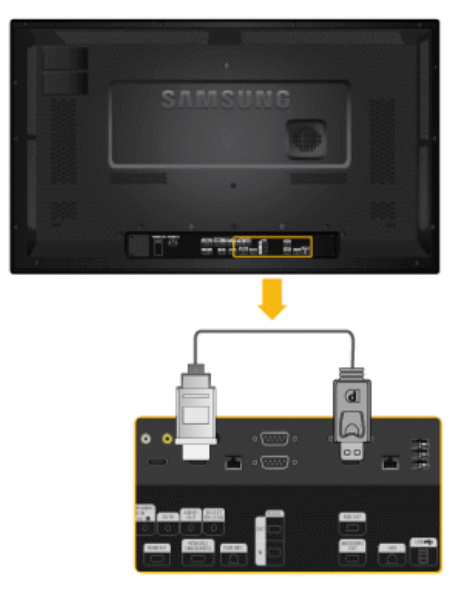

Connectez la borne [MAGICINFO OUT] et la borne [HDMI IN 2 (MAGICINFO)] de l'appareil à l'aide d'un câble DP-HDMI.

### **Remarque**

Applicable uniquement pour le modèle MXn-3, MPN-3.

## **Connexion du câble LAN**

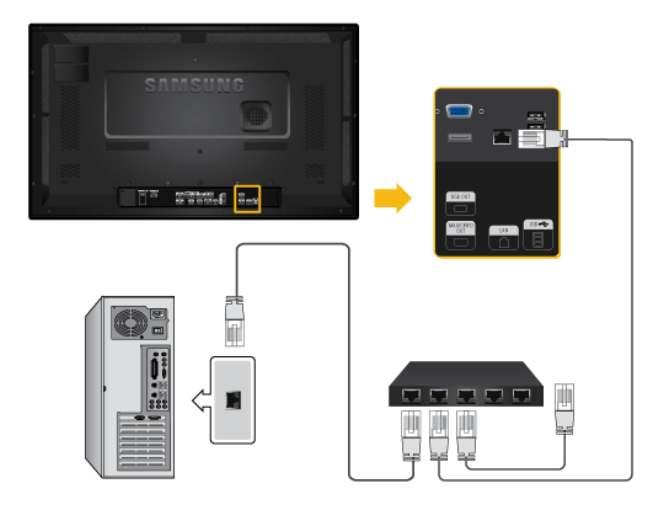

Raccordez le câble LAN au port [LAN] du moniteur et au port [LAN] du PC. **Remarque**

Applicable uniquement pour le modèle MXn-3, MPN-3.

## **Connexion d'un périphérique USB**

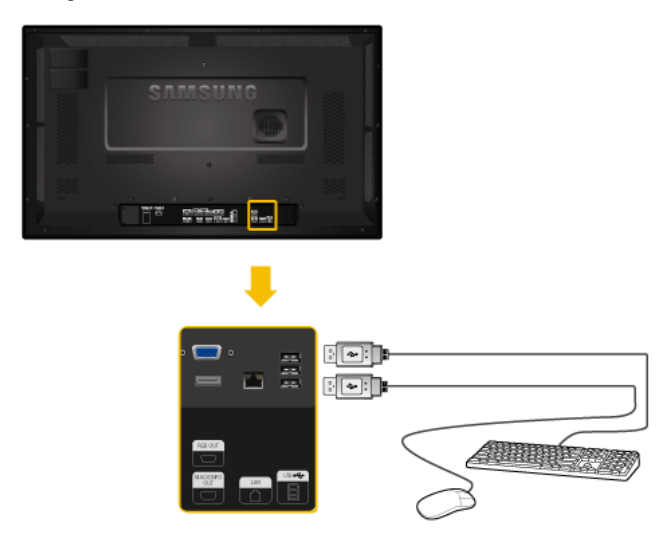

Vous pouvez connecter des périphériques USB (souris ou clavier par exemple). **Remarque**

Applicable uniquement pour le modèle MXn-3, MPN-3.

# **Dépannage**

## **Vérification de la fonction Autotest**

## **Remarque**

Vérifiez ce qui suit avant d'appeler le service d'assistance. Contactez un Centre de service pour les problèmes que vous ne pouvez pas résoudre vous-même.

## **Vérification de la fonction Autotest**

- 1. Mettez hors tension votre ordinateur et l'écran LCD.
- 2. Débranchez le câble vidéo à l'arrière de l'ordinateur.
- 3. Allumez l'écran LCD.

L'image illustrée ci-dessous ("**Aucun signal**") apparaît sur un arrière-plan noir lorsque l'écran LCD fonctionne correctement, mais qu'il ne détecte aucun signal vidéo : Lorsque le moniteur est en mode Auto-test, le voyant d'alimentation LED est vert et la figure est en mouvement sur l'écran.

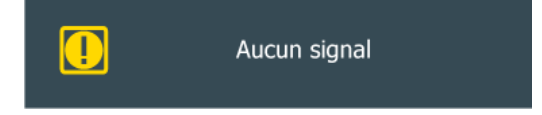

Si votre écran LCD n'affiche rien après avoir suivi la procédure précédente, vérifiez votre contrôleur vidéo et votre système informatique ; votre écran fonctionne correctement.

4. Éteignez votre écran à plasma et reconnectez le câble vidéo. Ensuite, allumez à la fois votre ordinateur et l'écran LCD.

## **Messages d'avertissements**

L'affichage de l'écran peut être d'une résolution supérieure à 1366 x 786. Cependant, le message suivant s'affichera pendant une minute ; pendant ce temps, vous pouvez choisir de modifier la résolution de l'écran ou de rester dans le mode en cours. Si la résolution est supérieure à 85 Hz, un écran noir s'affiche, car l'écran LCD ne prend pas en charge plus de 85 Hz.

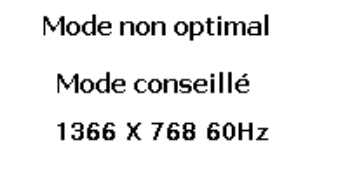

#### **Remarque**

Reportez-vous à la rubrique Caractéristiques > Présélection des modes de temporisation pour déterminer les résolutions ou fréquences prises en charge par l'écran LCD.

## **Entretien et nettoyage**

1) Entretien du boîtier de l'écran LCD.

Nettoyez le boîtier à l'aide d'un chiffon doux après avoir débranché le cordon d'alimentation.

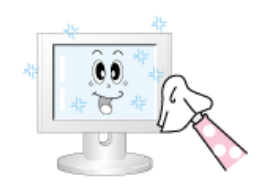

• N'utilisez pas de benzène, du solvant ni d'autres substances inflammables.

2) Entretien de l'écran plat.

Nettoyez à l'aide d'un chiffon doux (coton).

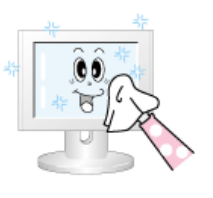

• N'utilisez jamais d'acétone, de benzène ou de diluant pour peinture.

(Cela risquerait en effet d'endommager ou de déformer la surface de l'écran.)

• L'utilisateur est responsable de tout dommage causé par ces substances.

## **Symptômes et actions recommandées**

**Remarque**

Un écran LCD recrée les signaux visuels reçus de l'ordinateur. Par conséquent, s'il y a un problème avec l'ordinateur ou la carte vidéo, il se peut que l'écran LCD n'affiche plus aucune image, la qualité des couleurs peut se dégrader, un bruit de fond peut apparaître et il est possible que le mode vidéo ne soit pas pris en charge, etc. Dans ce cas, il faut d'abord vérifier la source du problème, puis contacter un Centre de service ou votre revendeur.

- 1. Vérifiez si le cordon d'alimentation et les câbles vidéo sont bien raccordés à l'ordinateur.
- 2. Vérifiez si l'ordinateur émet plus de 3 bips lorsque vous le lancez.

Dans un tel cas, demandez une assistance.

- 3. Si vous installez une nouvelle carte vidéo ou si vous assemblez le PC, vérifiez que l'adaptateur (vidéo) est installé.
- 4. Vérifiez si le taux de balayage de l'écran vidéo est réglé entre 50 et 85 Hz.

(Ne dépassez pas 60 Hz si vous utilisez la résolution maximale.)

5. Si vous éprouvez des problèmes à installer le pilote de l'adaptateur (vidéo), relancez l'ordinateur en mode sans échec, supprimez l'adaptateur graphique dans "Control Panel (Panneau de configuration) −> System (Système) −> Device Administrator (Gestion des périphériques)", puis relancez l'ordinateur pour réinstaller le pilote de l'adaptateur (vidéo).

## **Liste de vérification**

#### **Remarque**

- Le tableau ci-dessous répertorie les problèmes possibles et leur solution. Avant d'appeler l'assistance, reportez-vous aux informations fournies dans cette section pour vérifier si vous pouvez résoudre le problème par vous-même. Si vous avez besoin d'aide, appelez le numéro de téléphone figurant dans la section Information ou contactez votre revendeur.
- Pour plus d'informations sur les réseaux, reportez-vous à la section Dépannage de MagicInfo.

## **Problèmes liés à l'installation. Remarque**

Les problèmes relatifs à l'installation de l'écran LCD et leur solution sont répertoriés.

- Q: L'écran LCD scintille.
- A: Vérifiez si le câble signal entre l'ordinateur et l'écran LCD est fermement connecté.

(Reportez-vous à la section Connexion à un ordinateur)

## **Problèmes liés à l'écran**

#### **Remarque**

La liste répertorie les problèmes relatifs à l'écran LCD et leur solution.

- Q: L'écran est blanc et l'indicateur d'alimentation est éteint.
- A: Vérifiez que le cordon d'alimentation est fermement raccordé et que l'écran LCD est allumé.

(Reportez-vous à la section Connexion à un ordinateur)

#### Q: "**Aucun signal**".

A: Assurez-vous que le câble de signal est bien branché au PC ou aux sources vidéo.

(Reportez-vous à la section Connexion à un ordinateur)

- A: Assurez-vous que les sources vidéo ou le PC sont allumés.
- Q: "**Mode non optimal**".
- A: Vérifiez la résolution maximale et la fréquence de l'adaptateur vidéo.
- A: Comparez ces valeurs aux données du tableau Présélection des modes de temporisation.
- Q: L'image défile verticalement.
- A: Assurez-vous que le câble de signal est fermement connecté. Au besoin, reconnectez-le.

(Reportez-vous à la section Connexion à un ordinateur)

- Q: L'image n'est pas claire ; elle est floue.
- A: Choisissez Frequency **Regl. Base** et **Regl. Prec**.
- A: Remettez l'appareil sous tension après avoir débranché tous les accessoires (câble d'extension vidéo, etc.)
- A: Réglez la résolution et la fréquence selon les recommandations.
- Q: L'image est instable et vibre.
- A: Vérifiez si la résolution et la fréquence définies pour la carte vidéo de l'ordinateur sont conformes à la plage des valeurs prises en charge par l'écran LCD. Si tel n'est pas le cas, réinitialisez-les en vous reportant aux Informations affichées dans le menu Ecran LCD et à Présélection des modes de temporisation.
- Q: Des images fantômes apparaissent à l'écran.
- A: Vérifiez si la résolution et la fréquence définies pour la carte vidéo de l'ordinateur sont conformes à la plage des valeurs prises en charge par l'écran LCD. Si tel n'est pas le cas, réinitialisez-les en vous reportant aux Informations affichées dans le menu Ecran LCD et à Présélection des modes de temporisation.
- Q: L'image est trop claire ou trop sombre.

A: Réglez les options **Luminosité** et **Contraste**.

#### (Voir **Luminosité**, **Contraste**)

- Q: Les couleurs affichées ne sont pas normales.
- A: Réglez l'option **Contrôle Couleur** dans le menu de réglage OSD.
- Q: L'image couleur est déformée par des ombres.
- A: Réglez l'option **Contrôle Couleur** dans le menu de réglage OSD.
- Q: Le blanc est anormal.
- A: Réglez l'option **Contrôle Couleur** dans le menu de réglage OSD.
- Q: Le voyant d'alimentation clignote.
- A: L'écran LCD procède à l'enregistrement des modifications apportées aux paramètres dans la mémoire du menu OSD.
- Q: L'écran n'affiche aucune image et le voyant d'alimentation clignote à intervalle de 0,5 ou 1 seconde.
- A: L'écran LCD est en mode de gestion d'alimentation. Appuyez sur une touche du clavier.

#### **Problèmes liés au son. Remarque**

Les problèmes relatifs aux signaux audio et les solutions proposées sont répertoriés ci-dessous.

- Q: Pas de son.
- A: Veillez à ce que le câble audio soit correctement connecté au port entrée audio de l'écran LCD et au port sortie audio de la carte son.

(Reportez-vous à la section Connexion à un ordinateur)

- A: Vérifiez le volume sonore.
- Q: Le niveau sonore est trop bas.
- A: Vérifiez le volume sonore.
- A: Si le volume est toujours trop bas après avoir réglé le contrôle à son maximum, vérifiez le volume sonore sur la carte son de l'ordinateur ou le programme.
- Q: Le son est trop élevé ou trop bas.
- A: Réglez **Aigu** et **Basse** aux niveaux appropriés.

#### **Problèmes liés à la télécommande Remarque**

Les problèmes relatifs à la télécommande et les solutions proposées sont répertoriés ci-dessous.

- Q: Les touches de la télécommande ne répondent pas.
- A: Vérifiez les polarités (+/-) des piles.
- A: Vérifiez si les piles ne sont pas déchargées.
- A: Assurez-vous que le moniteur est sous tension.
- A: Vérifiez si le cordon d'alimentation est correctement branché.
- A: Vérifiez si un éclairage à néon ou une lumière fluorescente spéciale n'est pas à proximité.

## **Q et R**

- Q: Comment puis-je changer la fréquence?
- A: La fréquence peut être modifiée par reconfiguration de la carte vidéo. **Remarque**

Le support de la carte vidéo peut varier selon la version du pilote utilisé. (Pour plus d'informations, reportez-vous au manuel de l'ordinateur ou de la carte vidéo.)

- Q: Comment puis-je ajuster la résolution ?
- A: Windows XP:

Définissez la résolution dans le Control Panel (Panneau de configuration) → Appearance and Themes (Apparence et thèmes) → Display (Affichage) → Settings (Paramètres).

A: Windows ME/2000:

Définissez la résolution dans le Control Panel (Panneau de configuration) → Display (Affichage)  $\rightarrow$  Settings (Paramètres).

\* Contactez le fabricant de la carte vidéo pour plus de détails.

- Q: Comment puis-je installer la fonction d'économie d'énergie?
- A: Windows XP:

Control Panel (Panneau de configuration)  $\rightarrow$  Appearance and Themes (Apparence et thèmes)  $\rightarrow$  Display (Affichage)  $\rightarrow$  Screen Saver (économiseur d'écran).

Définissez la fonction au niveau BIOS-SETUP de l'ordinateur. (Reportez-vous au manuel de Windows ou de votre ordinateur).

A: Windows ME/2000:

Panneau de configuration → Affichage → Economiseur d'écran.

Définissez la fonction au niveau BIOS-SETUP de l'ordinateur. (Reportez-vous au manuel de Windows ou de votre ordinateur).

- Q: Comment puis-je nettoyer le boîtier extérieur/panneau LCD ?
- A: Débranchez le cordon d'alimentation et nettoyez l'écran LCD avec un chiffon doux imprégné d'une solution de nettoyage ou d'eau.

Ne laissez pas de détergent ni d'égratignures sur le boîtier. Ne laissez pas d'eau s'infiltrer dans l'écran LCD.

#### **Remarque**

Avant d'appeler l'assistance, reportez-vous aux informations fournies dans cette section pour vérifier si vous pouvez résoudre le problème par vous-même. Si vous avez besoin d'aide, appelez le numéro de téléphone figurant dans la section Information ou contactez votre revendeur.